# **Uploading and sharing a video with YouTube**

While YouTube has somewhat limited customization and ability to control the related videos that are shown with your videos, YouTube still remains the #2 search engine on the web.

More people visit YouTube than any other video sharing site so if you want your content to be seen by the most viewers, YouTube is still vital.

To begin, you'll need a Google account to upload video to YouTube. If you use Gmail, Google Docs, Google+ or any other Google service that requires a login, you have one.

Once you have your Google/YouTube account information you can login by clicking the Sign In link on the upper right corner of the page a[t YouTube.com](http://youtube.com/)

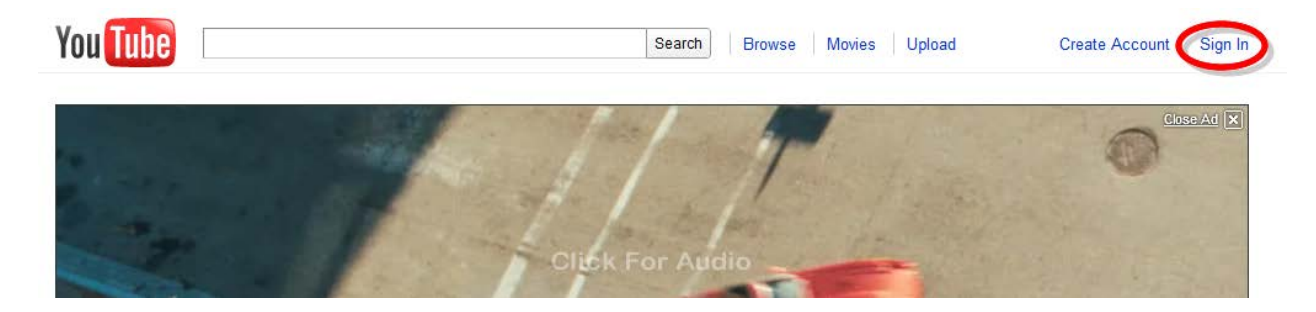

Enter your login information on the next screen and you're ready to begin.

Once you're logged in, you can click the *Upload* button in the upper right corner from any page on the YouTube site.

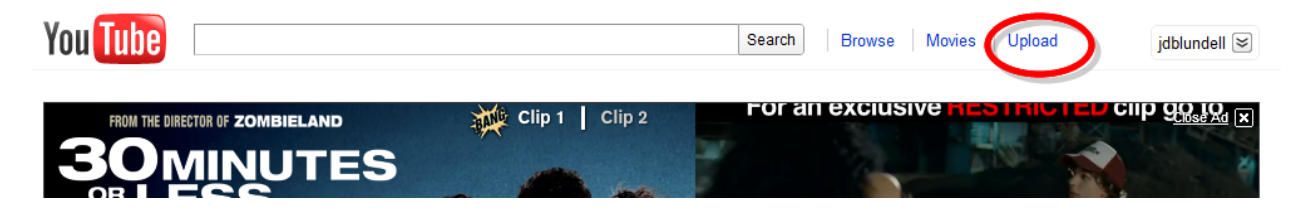

This will open the *Video File Upload* page.

Once the page appears, simply click the yellow Upload video button on the page to browse to the video on your computer that you'd like to upload.

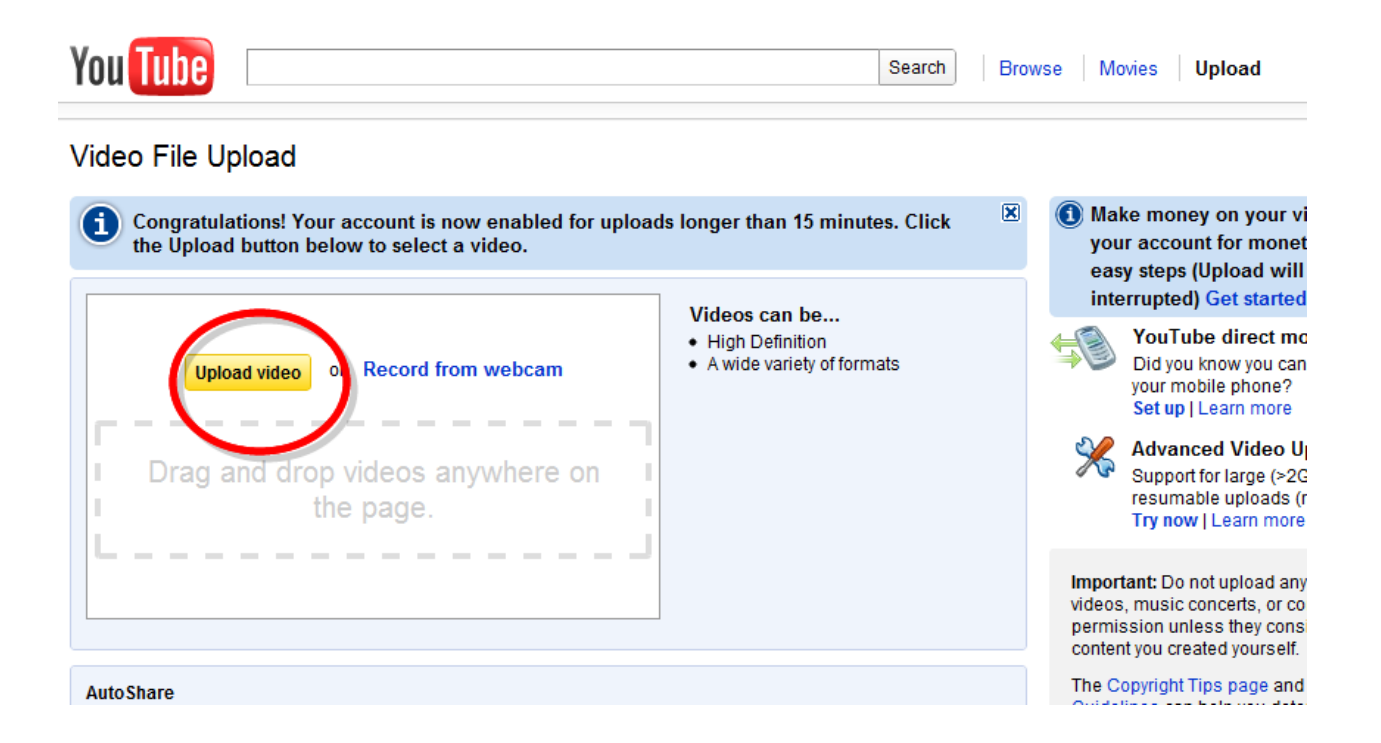

This will open a window on your computer that will allow you to browse to the specific folder and file you want to upload.

*This window may vary per your computers operating system.* 

Once you find the file you wish to upload, simply click Open or OK.

Once you've selected the file, the video will begin uploading and you can start adding information about the video.

While the video is uploading, enter the video title, description and tags.

You can also select a category, privacy and license.

Once you've added this information, be sure and click *Save Changes* at the bottom of the form.

A couple tips:

- Include your website URL in the description and/or a link to any additional information you may have related to the topic
- Pick one or two unique tags to tag all your videos with. I use jdblundell and jdblundell.com with all my videos to help have *some* control over the related videos in the sidebar.

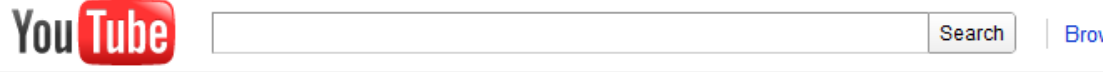

### Video File Upload

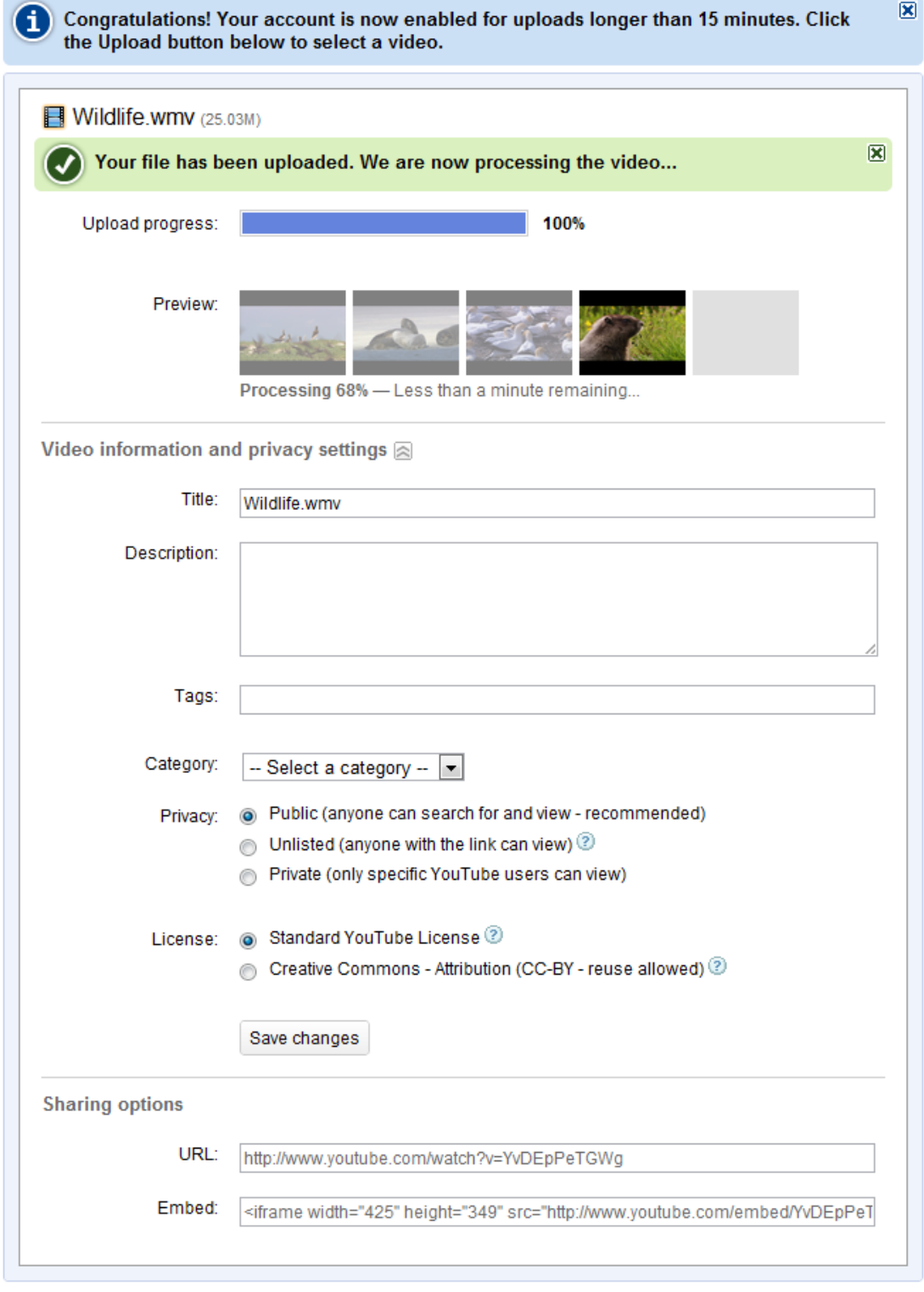

Once your file is uploaded, YouTube will process the video. This time varies per the resolution and length of your videos but rarely takes more than a few minutes**. Don't leave this page until the video has finished uploading and processing.**

After the video is processed, you'll be notified that your video is complete. You can then click the link to view your completed video.

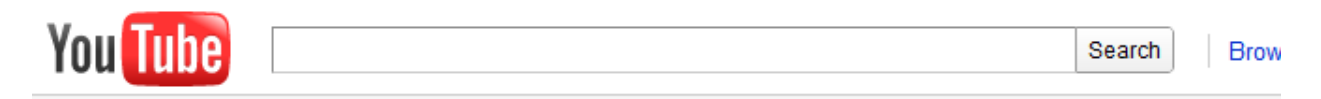

### Video File Upload

Congratulations! Your account is now enabled for uploads longer than 15 minutes. Click i the Upload button below to select a video.

図

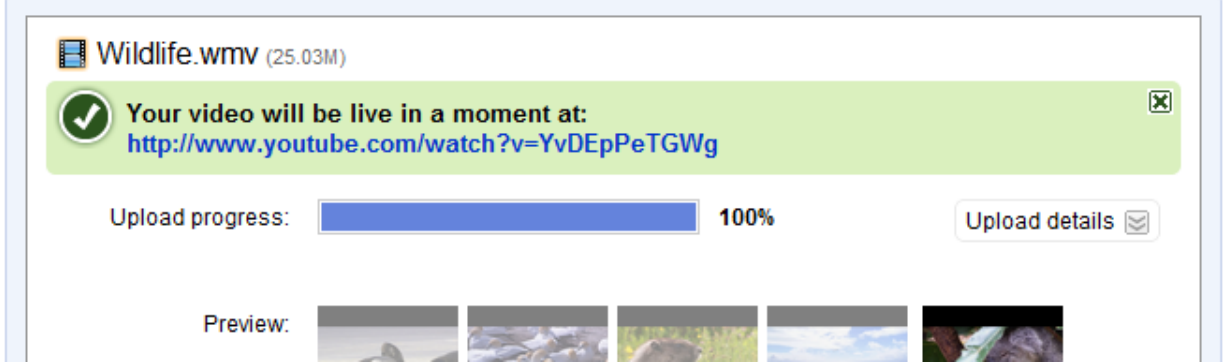

Once your video is uploaded and processed on YouTube, you can now begin to share the video with all your friends, family and or websites.

# **Sharing and embedding a YouTube video**

To view all your videos on YouTube, use the drop down menu next to your name in the upper right corner of any YouTube page, and select *Videos*. You can then view the video page for any video by selecting on the title or thumbnail of your video.

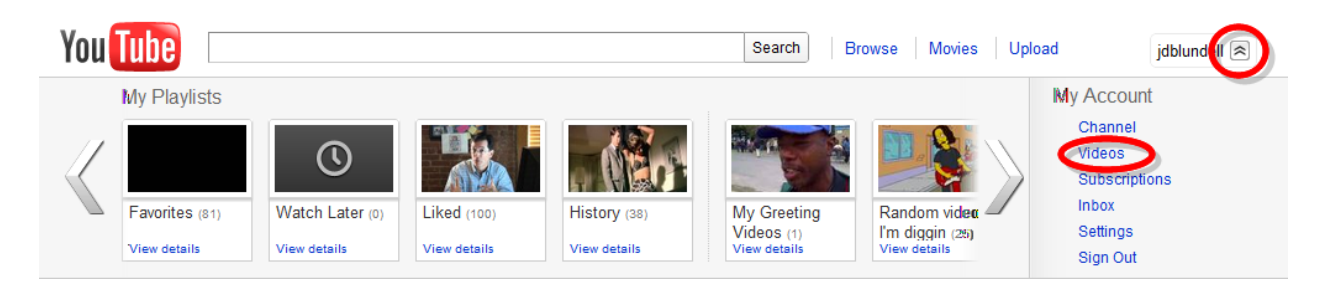

Once you're on the chosen video page (either your own video, or a video from someone else) you have several options.

• You can simply share a link to the video in email, Twitter, Facebook, Google+, etc. etc. by copying the URL in your browser URL bar.

You can share the video by clicking the *Share* button which appears just below the video player.

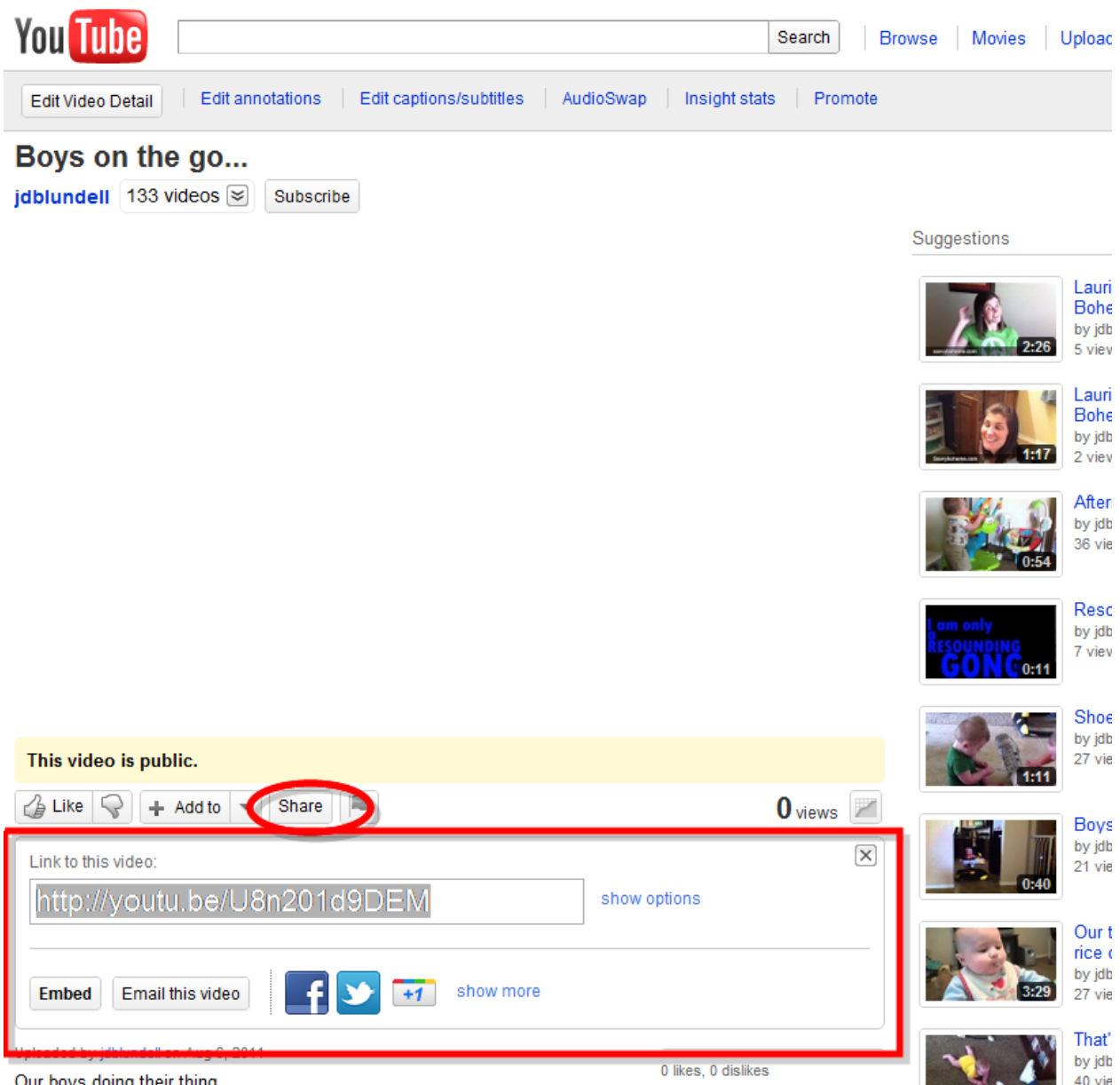

Our boys doing their thing.

Clicking this button will open a drop down menu which will give you the URL to the video, an option to Embed the video, Email this video or share it to a number of social networks.

To share with your preferred network, simply click the icon of the network and follow the instructions.

## **Embedding a video**

To embed a video, select the Embed button in the share dropdown menu.

If you'd like to stay with the defaults, simply highlight and copy the code shown in the window (CTRL+C on the PC).

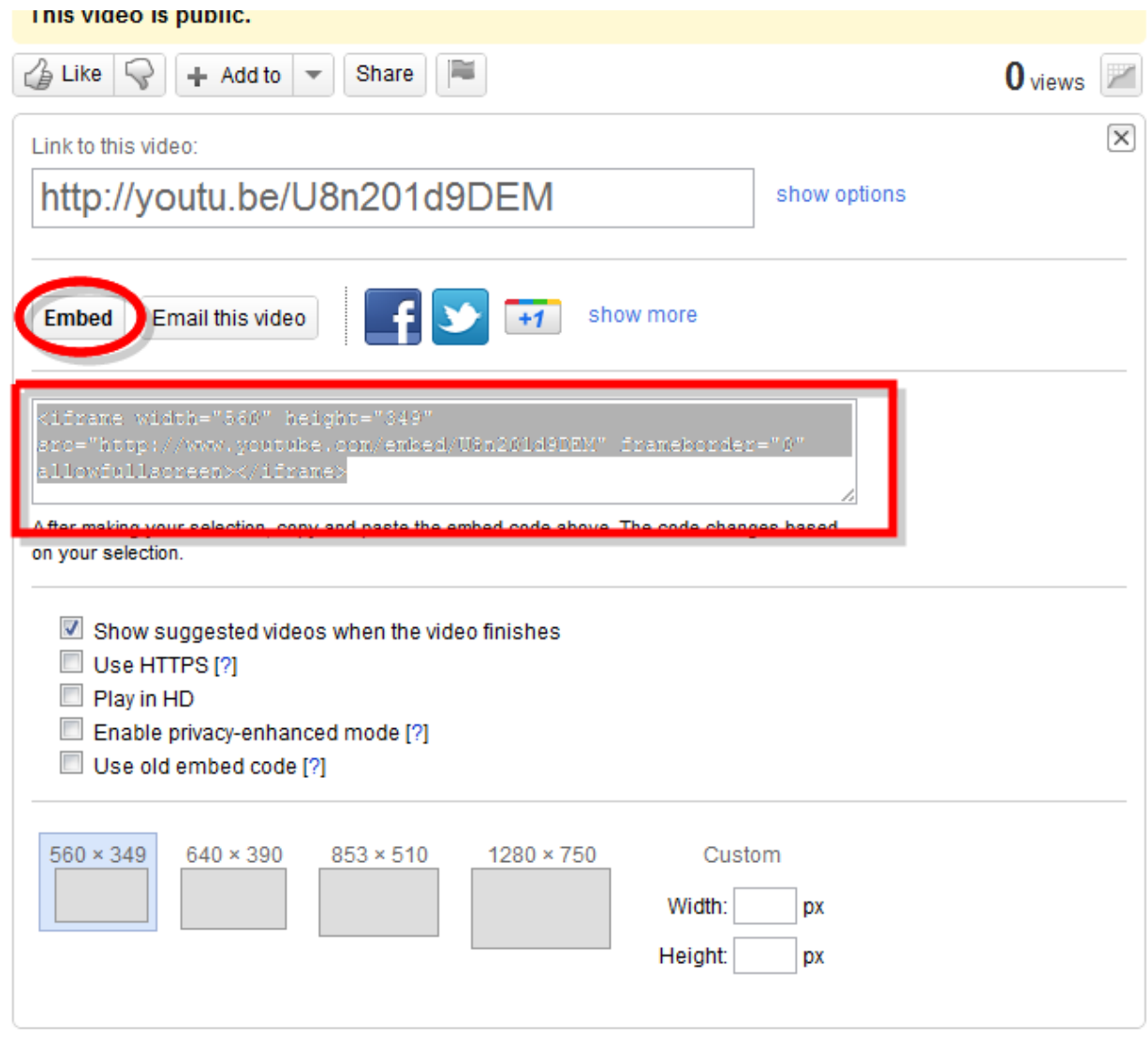

If you'd like to change the options of your embedded video player, you can select the options, including pre-set width and height (or custom width and height).

As the options are changed, the embed code changes as well.

Once you've selected your chosen options, simply highlight and copy (CTRL+C on the PC) the new embed code and then paste it into your chosen website.

With the embed code copied to your clipboard, you can now go to your website and paste the code in a new post, page, sidebar widget, or anywhere on your site that will accept HTML code. Simple select where you'd like the video to go, paste the code (CTRL+V on the PC) and you're good to go.

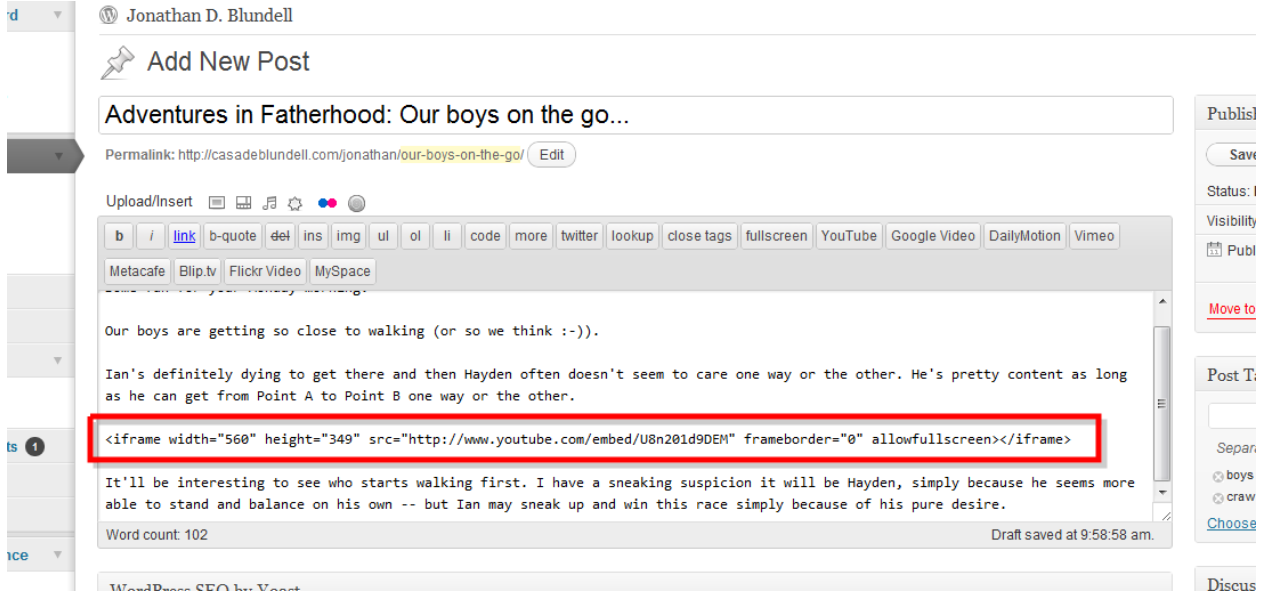

Hit publish or save your changes (depending on your individual website) and the new video will be live on your site.

#### **Congrats! You're all finished!**

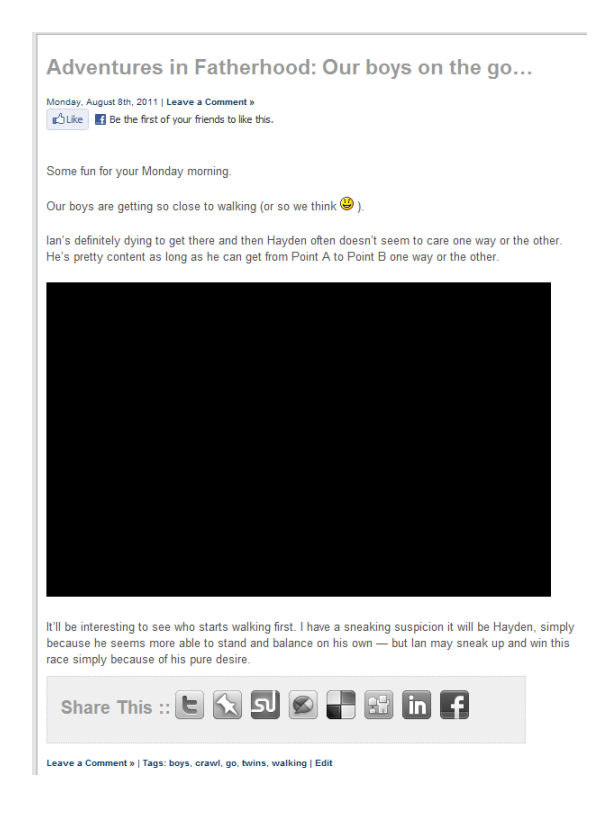

Jdblundell.com

### **Uncopyright 2011**

This document is Uncopyrighted. Its author, Jonathan Blundell, has released all claims on the copyright and has put all the content of this guide into the public domain.

No permission is needed to copy, distribute, or modify the content of this guide. Credit is appreciated but not required.

#### **Share this**

If you found any of the information in this book helpful, please feel free to share it with four or five friends. Just attach this document to an e-mail and send it along. Just don't spam anyone.